# **G-Suite Meet** 매뉴얼

<span id="page-0-0"></span>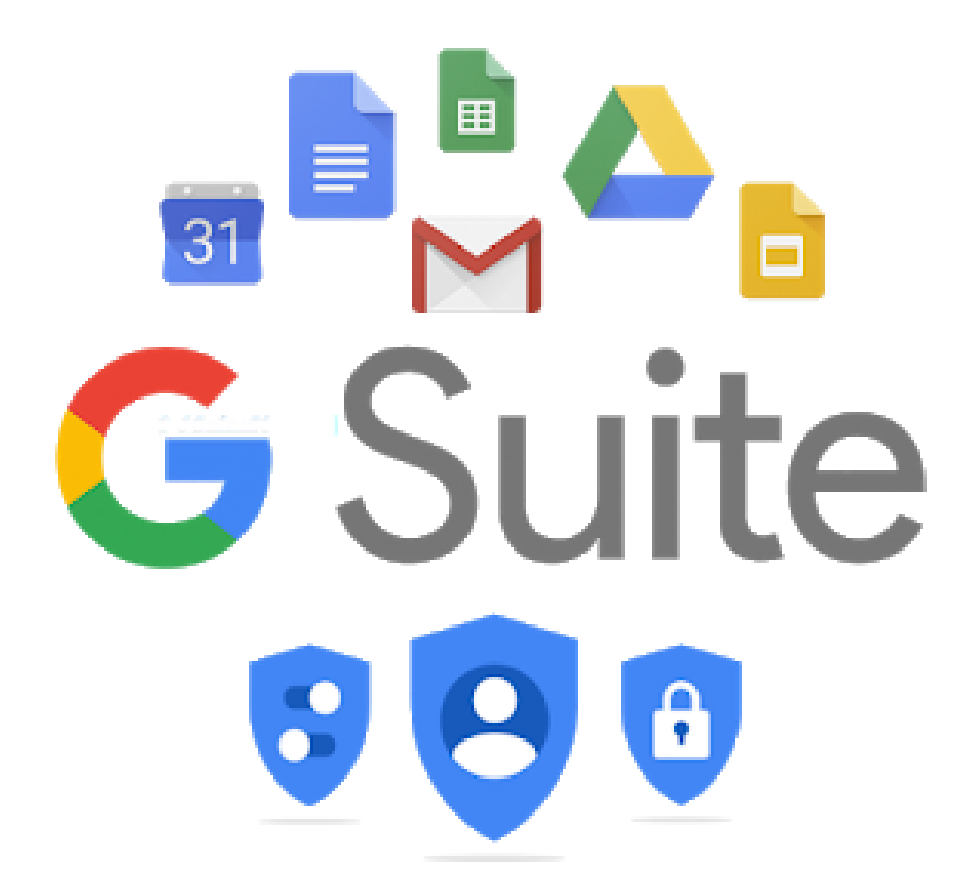

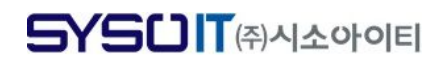

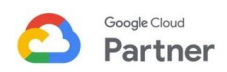

# 목 차

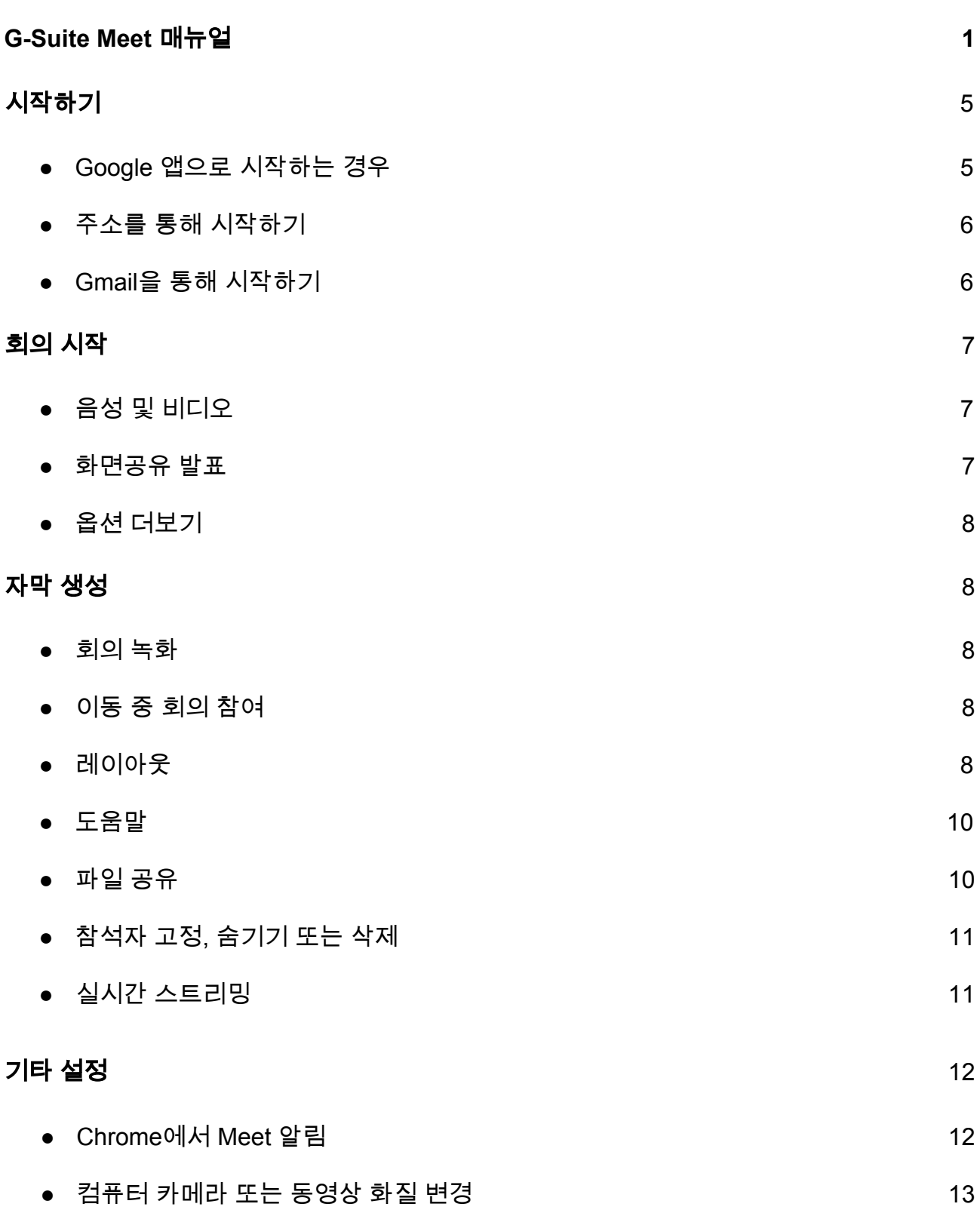

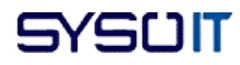

# <span id="page-2-0"></span>시작하기

( Google Meet는 본래 Hangout의 화상회의 기능 명칭이었습니다. 하지만 현재는 Hangout의 기능 세 가지 통화, 채팅, 화상회의가 분리되어 각각 독립적인 앱으로 존재합니다. )

<span id="page-2-1"></span>**1.** Google 앱으로 시작하기

구글 홈페이지에서 로그인을 한 후 우측 상단에 보이는 Google 앱을 클릭합니다.

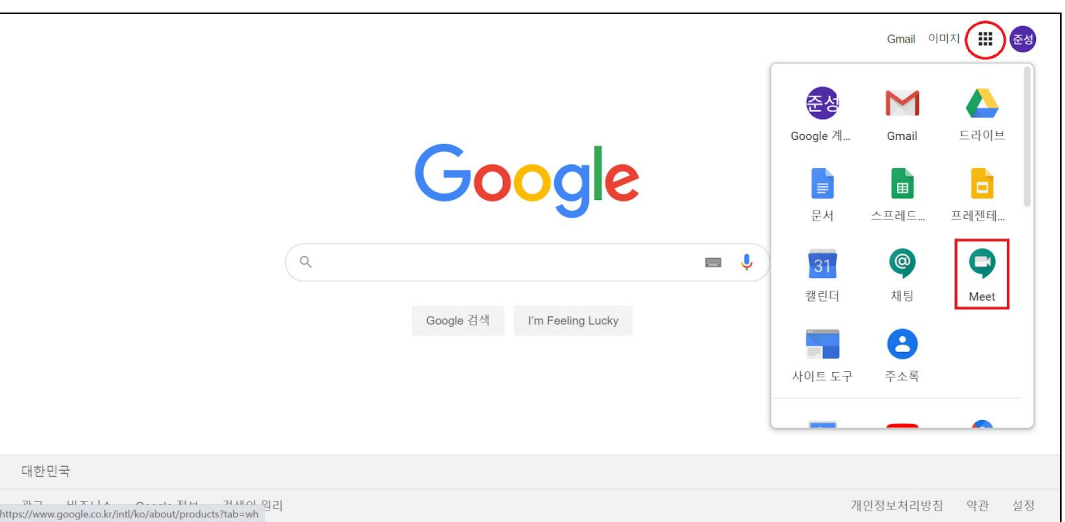

아래에 있는 Meet를 클릭합니다.

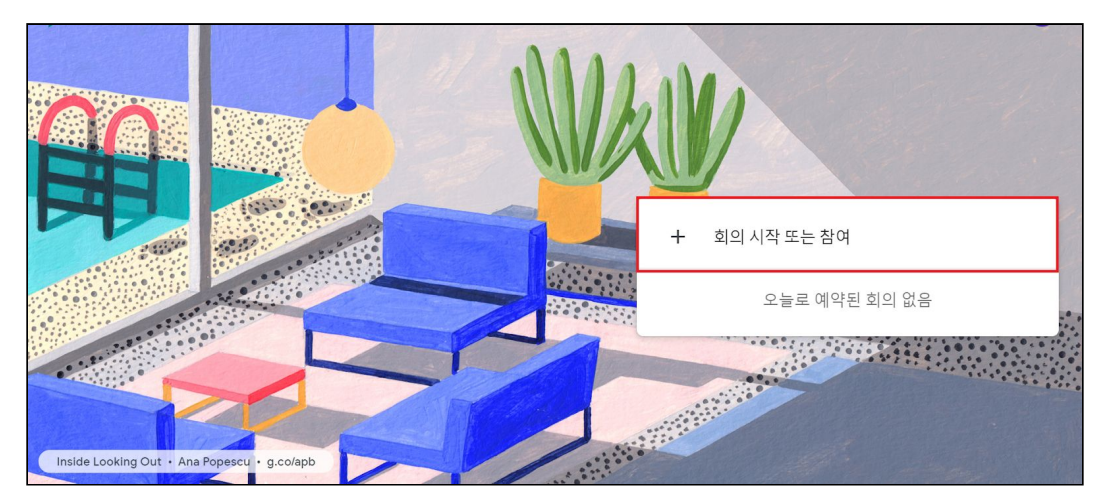

나온 화면에서 '회의 시작 또는 참여'를 클릭합니다.

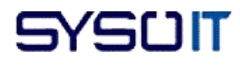

## <span id="page-3-0"></span>**2.** URL을 통해 시작하기

직접 Meet 홈페이지에 접속하여 '회의 시작 또는 참여'를 클릭합니다. [\(Google Meet](https://meet.google.com/))

<span id="page-3-1"></span>**3.** Gmail을 통해 시작하기

Gmail을 통해서도 Google Meet를 시작할 수 있습니다.

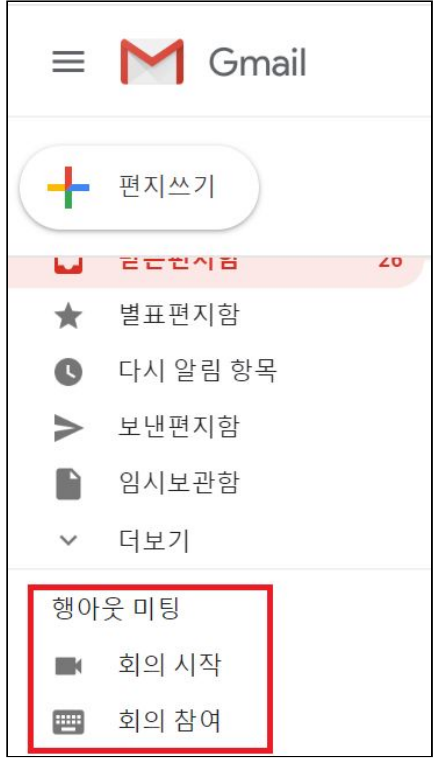

## **4.** 캘린더를 통해 시작하기

캘린더에서 'Google Meet 화상 회의 추가' 버튼을 누르면 바로 밑에 URL이 하나 나옵니다.

(자세한 [내용으로](#page-14-0) 이동)

## **5.** 클래스룸을 통해 시작하기

Classroom을 이용한 수업에 활용하고 싶다면 Classroom - 스트림 탭에 게시하면 됩니다.

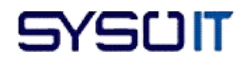

# 회의 시작

'회의 시작 또는 참여' 버튼을 누르면 아래와 같은 화면이 보입니다.

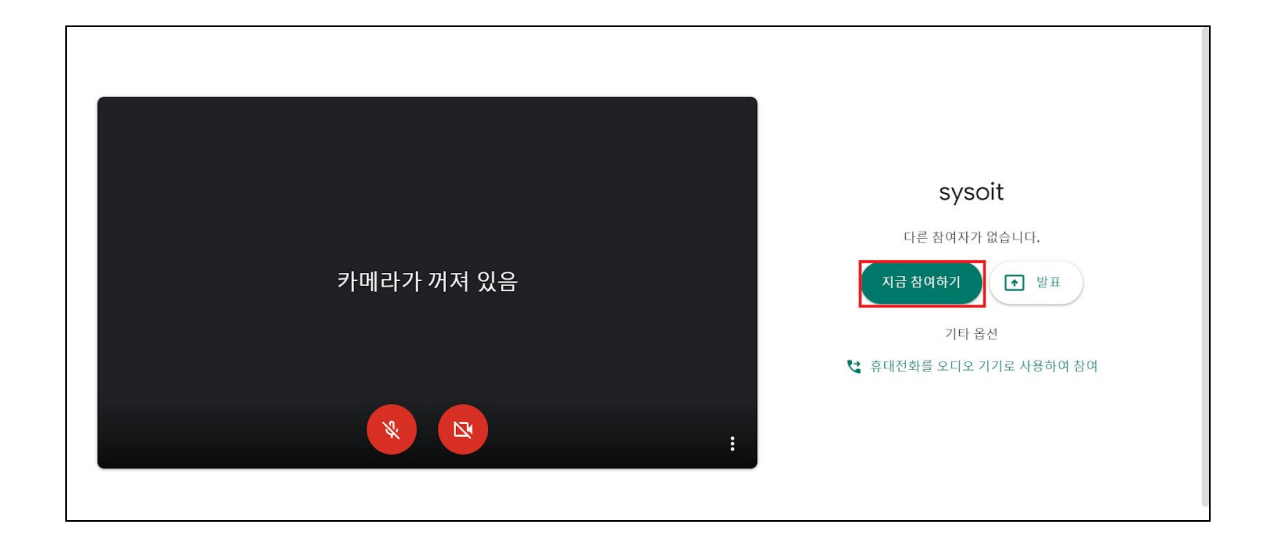

'지금 참여하기' 버튼을 눌러야 회의에 참여하게 됩니다.

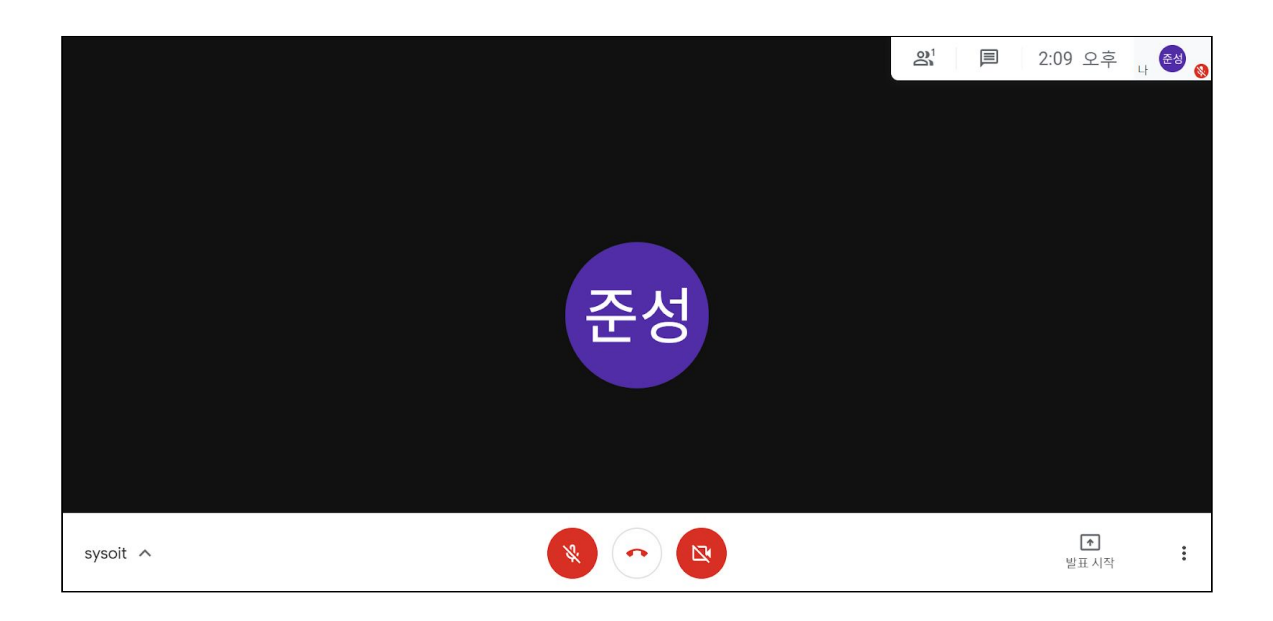

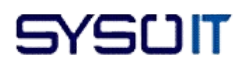

## <span id="page-5-0"></span>1. 음성 및 비디오

- 화면 하단의 음성 버튼과 비디오 버튼으로 음성과 비디오를 On/Off 할 수 있습니다.
- 학생이 발표를 하고 있다면 음성을 Off 하여 발표에 집중하게끔 할 수 있습니다.
- 상단의 말풍선을 클릭하면 텍스트 채팅이 가능합니다.
- 본인의 모습이 보여지기 싫거나 굳이 그럴 필요가 없는 상황에서는 비디오를 Off 하면 더 이상 모습이 보여지지 않습니다.

#### <span id="page-5-1"></span>2. 화면공유 발표

'발표 시작' 버튼을 누르면 언제든지 화면공유를 이용한 발표가 가능합니다.

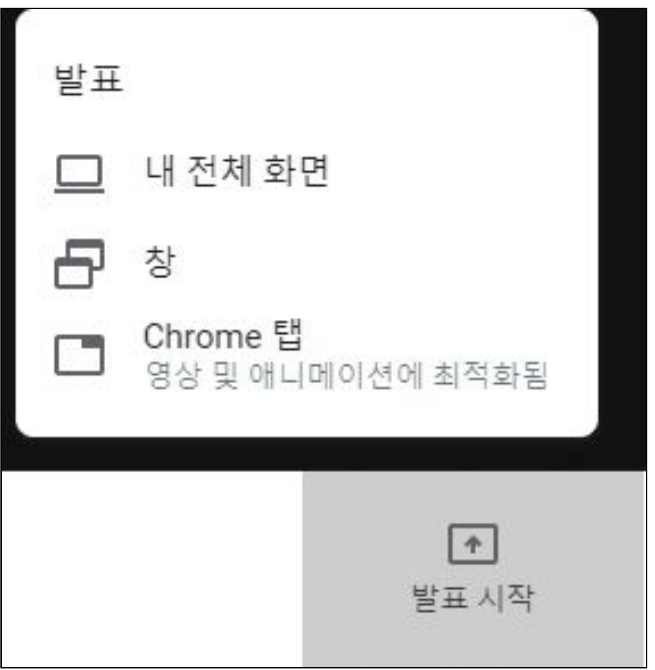

- '내 전체 화면'을 누르면 지금 본인의 화면 전체를 공유합니다.
- '창'을 누르면 어느 창 하나를 선택해서 공유합니다.
- 'Chrome Tab'을 누르면 창 하나에서 그 창에서 나는 소리와 함께 화면을 공유합니다.(위의 두 경우는 본인 음성을 제외한 pc 내의 소리는 들리지 않습니다.)

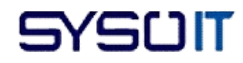

<span id="page-6-0"></span>3. 옵션 더보기

옵션 더보기는 회의 화면 우측 하단에 있는 버튼입니다.

<span id="page-6-1"></span>● 자막 생성

'자막 생성' 버튼을 누르면 회의 내용을 음성 뿐만이 아니라 텍스트로도 전달받을 수 있습니다. ※ 녹화에 자막은 포함되지 않습니다.

● 회의 녹화

'회의 녹화 시작' 버튼을 누르면 회의 내용을 녹화합니다. 이것으로 놓친 부분이 있더라도 다시 볼 수 있습니다.

녹화 파일 저장 경로는 구글 드라이브 - 내 드라이브 - Meet Recordings 입니다.

이 파일은 회의 주최자를 제외한 모든 참여자가 '공유 문서함'에서 보기 전용으로 이용할 수 있습니다.

※ Meet Recordings 폴더는 만들지 않아도 자동으로 생성됩니다.

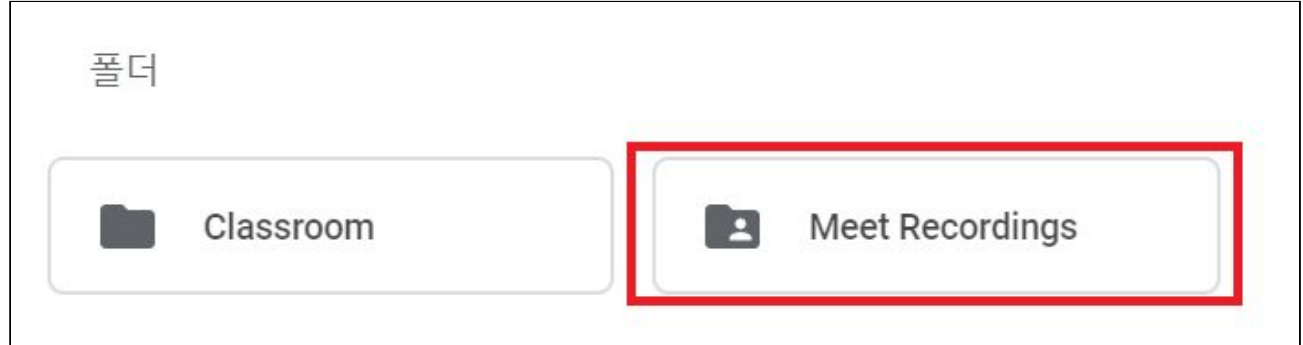

<span id="page-6-2"></span>● 이동 중 회의 참여

Google Meet는 장소와 상황에 구애받지 않고 회의를 할 수 있습니다. '휴대전화를 오디오 기기로 사용' 버튼을 누르면 전화번호가 나옵니다. 여기로 전화를 하면 휴대전화로도 회의내용을 듣거나 발언할 수 있습니다. ※ 이 기능은 오직 G Suite 계정이 주최한 회의에서만 가능합니다.

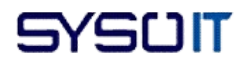

<span id="page-7-0"></span>● 레이아웃

Google Meet에서는 총 3가지의 레이아웃을 지원합니다.

- 자동 : Meet 자체에서 레이아웃을 선택해줍니다.
- 타일식 : 진행 중인 발표가 없다면, 최대 16명의 회의 참여자를 표시합니다.

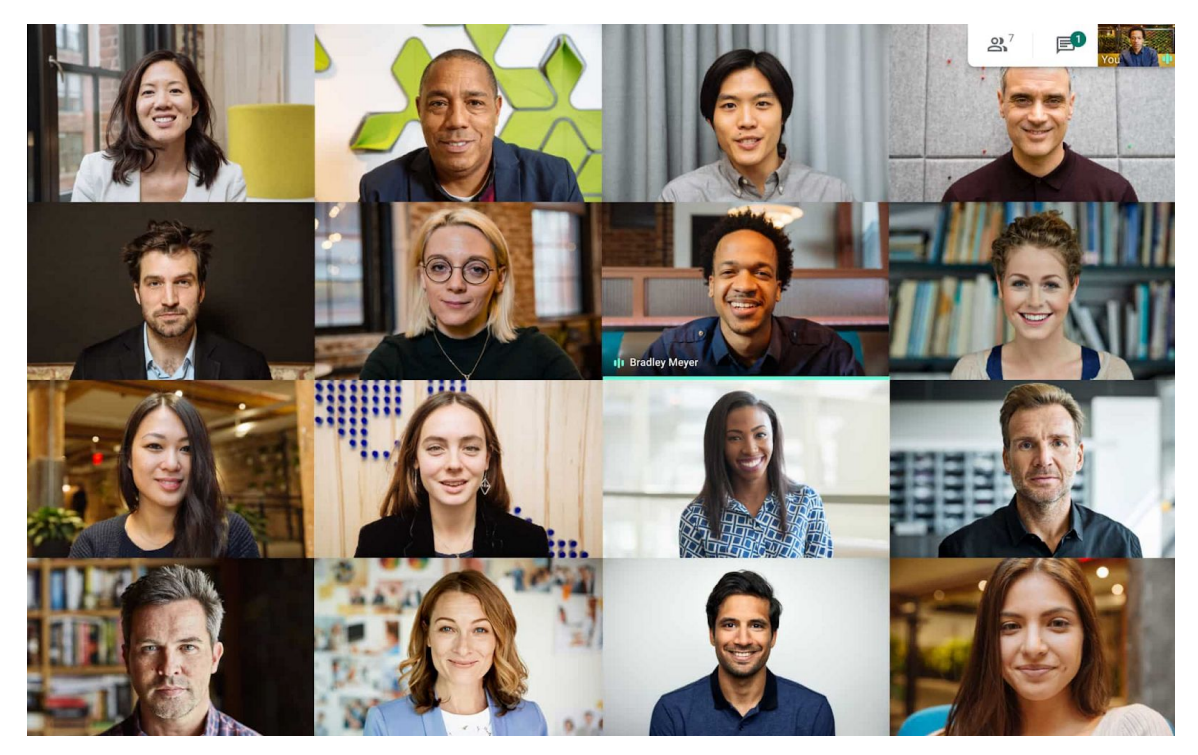

마우스를 움직이면 참여자의 이름을 볼 수 있습니다. 회의가 시작된 후 새로운 사람이 참여하면 화면 하단에 추가됩니다. 발표를 하면 가장 큰 타일로 표시되며, 가장 활동이 많은 참여자가 옆에 표시됩니다.

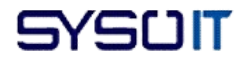

○ 스포트라이트 : 하나의 피드 내용으로 창이 채워집니다. 그 피드 주인의 음성과 화면만 나오게 됩니다.

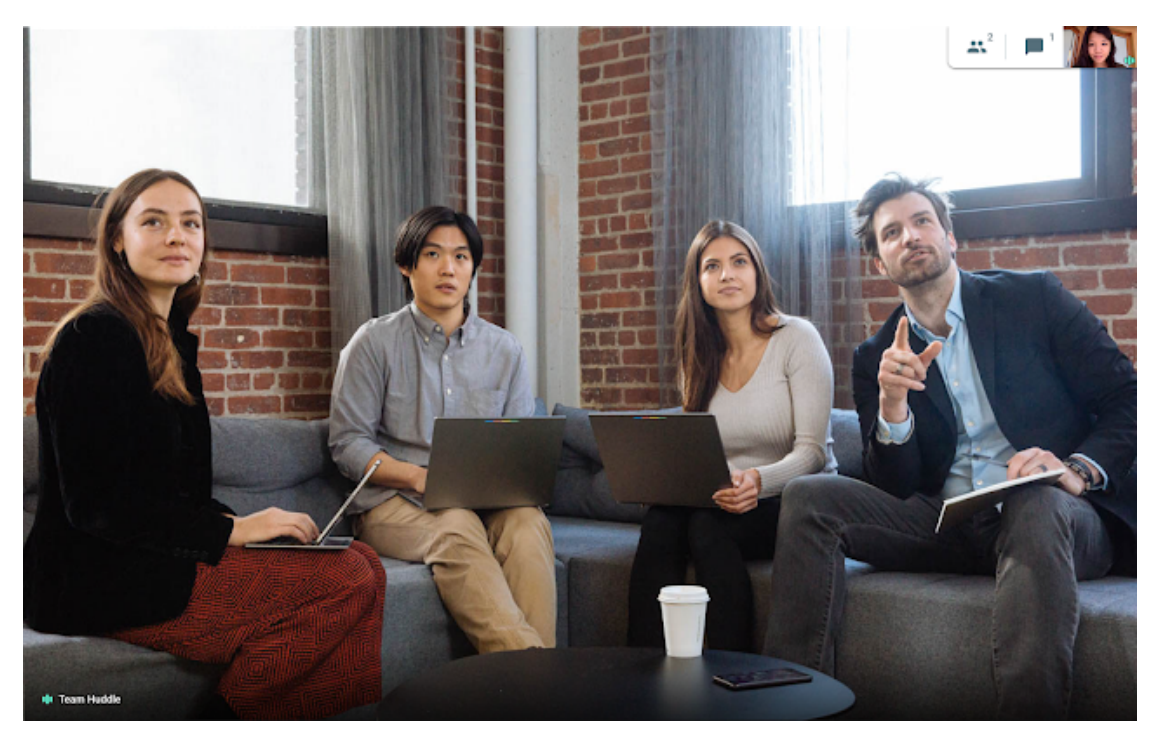

○ 사이드바 : 화면에서 발표자의 피드가 가장 큰 비중을 차지하며 옆에 나머지 참여자들이 표시됩니다.

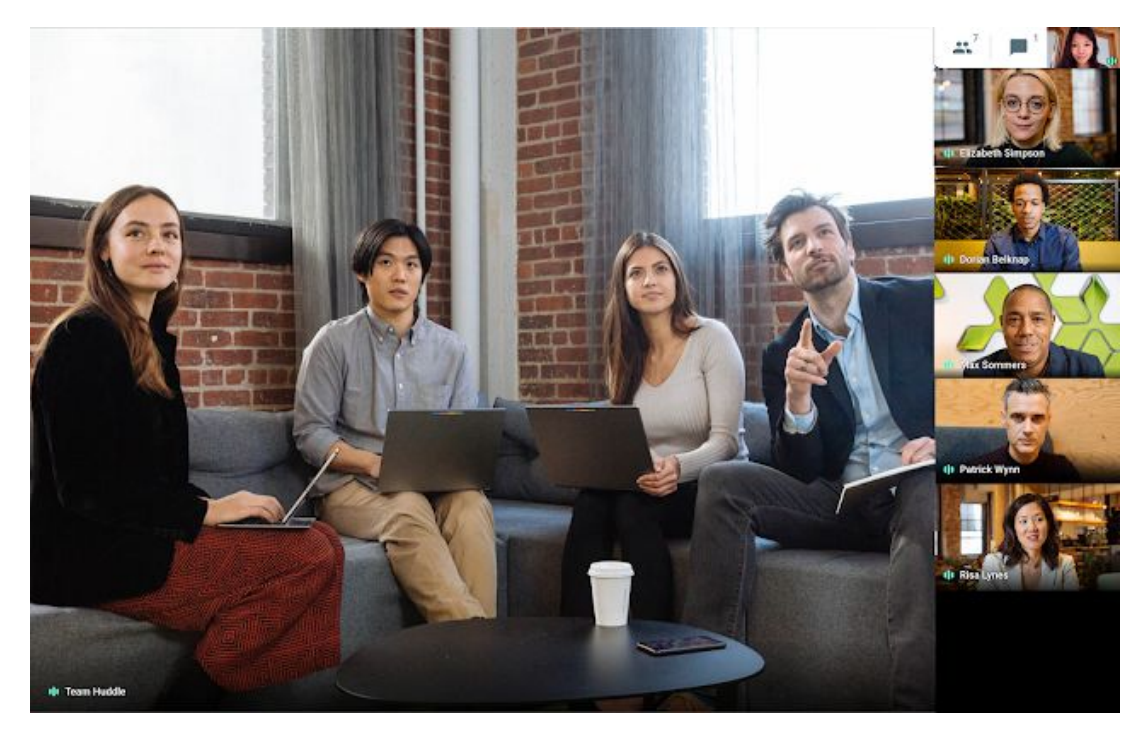

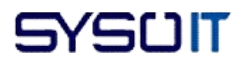

# 확장프로그램

구글에는 '확장 프로그램'이라는 시스템이 존재합니다. 구글을 이용하는 사람들의 편의를 위해 개발자들이 프로그램을 만들어 (유료/무료) 배포 해줍니다. (구글 플레이스토어에 올려지는 앱과 비슷한 개념입니다.)

# ※ Grid View(그리드뷰)

기본 구글의 기능인 '타일식 레이아웃'은 한 화면에 최대 16명 밖에 담지 못 합니다. 16명 이상으로 늘어날 경우 사용자들의 화면이 적어지고, 트래픽 또한 증가하여 구글 Meet를 최적화 상태로 유지하기 위해 제한해둔 것으로 보여집니다. 하지만 'Grid view'를 사용한다면 화면의 사용자 수 제한 없이 사용할 수 있습니다.

1. 구글 검색창에 'Grid view'를 검색하면 위와 같이 'Google Meet Grid view'라는 확장 프로그램이 나옵니다.

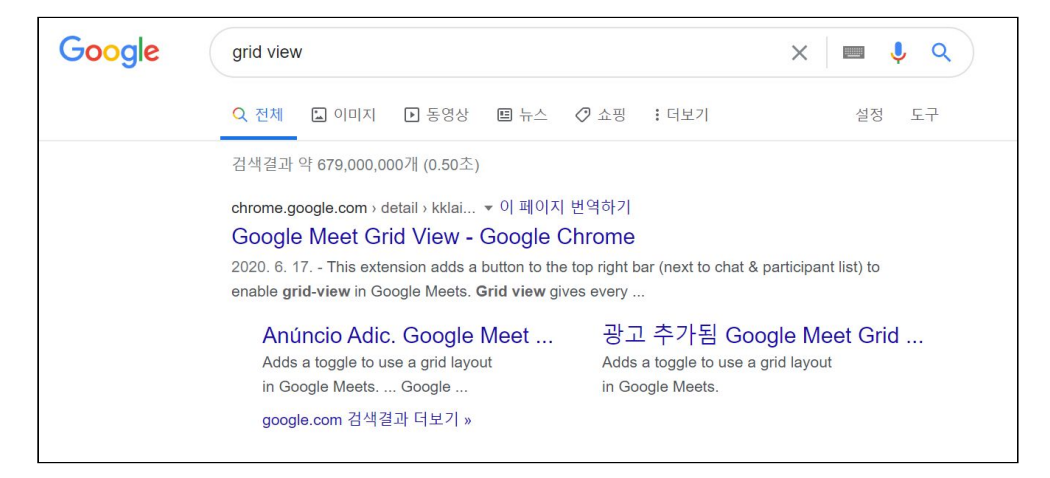

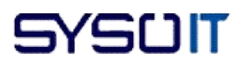

2. 첫번째 링크를 들어가면 다음과 같은 사이트가 뜹니다.

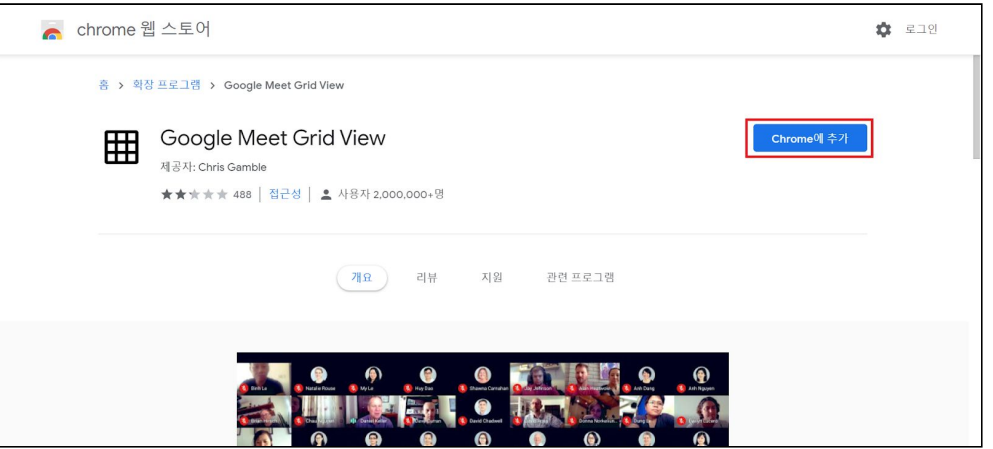

3. 우측에 있는 'Chrome에 추가' 버튼을 누르시고 확장 프로그램에 추가할 거냐고 다시 한 번 나오는데 여기서 '확장 프로그램 추가' 버튼을 누르시면 추가됩니다.

## ※ Mute Tab(그리드뷰)

- 1. 'Grid view' 와 같이 검색하여 추가합니다.Mute Tab의 아이콘(두 개가 있습니다.)
- 2. 둘중 어느 것을 사용하셔도 상관없습니다. 잘 작동되는 것을 확인했습니다.

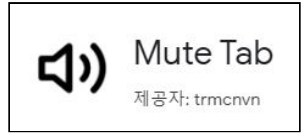

3. 다음과 같이 Mute Tab을 확장프로그램으로 설치합니다.

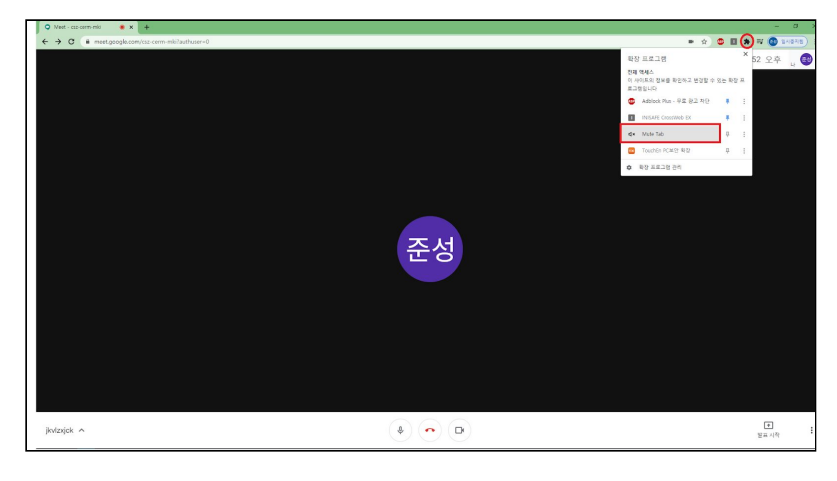

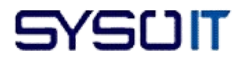

화면 우측 상단의  $\bullet$ 를 클릭한 후 Mute Tab을 찾아서 누릅니다. 누를 때마다 Mute Tab의 아이콘이 바뀝니다.

- $\frac{f_{\text{W}}}{f_{\text{W}}}}$  . 음소거 상태입니다.
- ¤×<br>2 : 소리가 들리는 상태입니다.

#### <span id="page-11-0"></span>4. 파일 공유

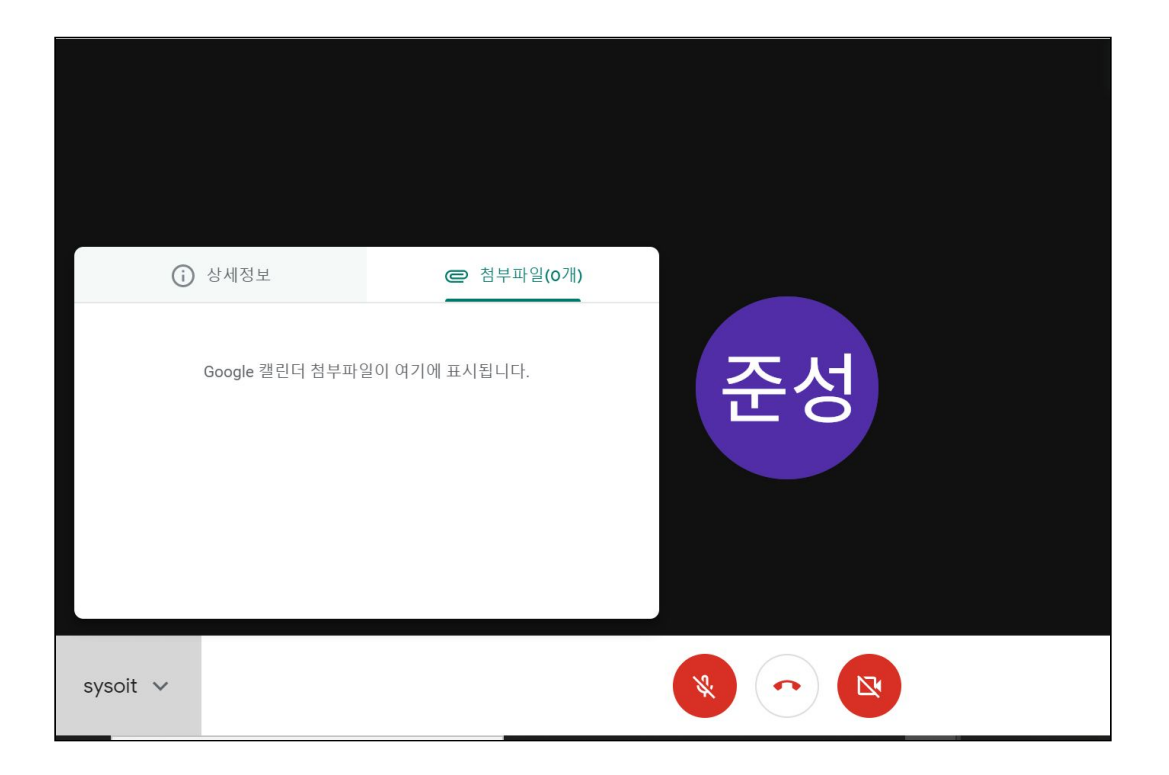

화면 좌측 하단에 있는 회의 닉네임을 클릭하면 구글 캘린더에 첨부된 파일이 보여집니다. 미리 캘린더에 파일을 첨부해놓으면 회의 도중 파일을 전송하는 일 없이 매끄러운 회의 진행이 가능합니다.

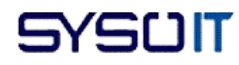

파일 첨부는 해당 구글 미트의 캘린더에 있는 '첨부파일 추가' 버튼으로 가능합니다.

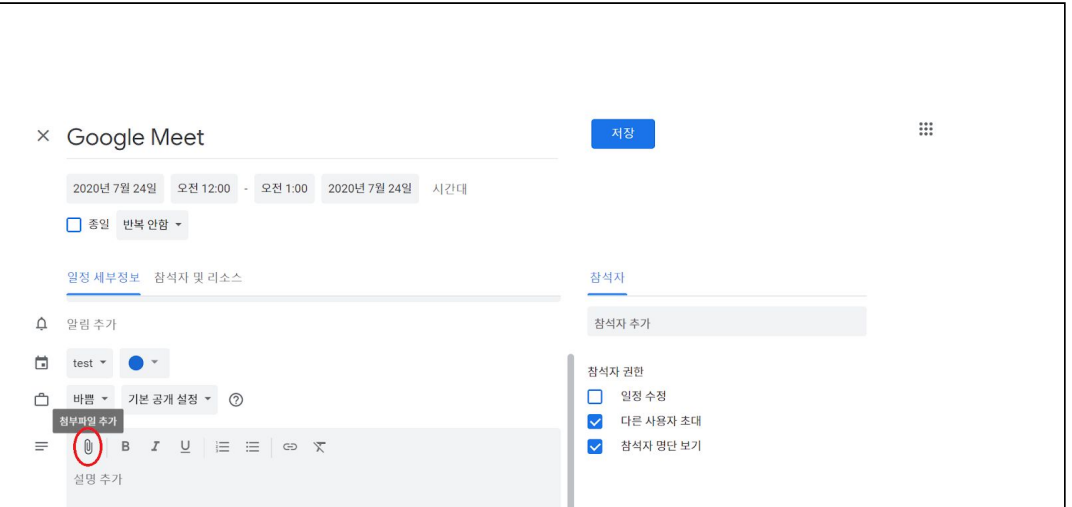

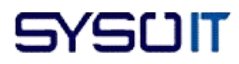

## <span id="page-13-0"></span>5. 참석자 고정, 숨기기 또는 삭제

회의 주최자, 캘린더 일정 소유자, 회의실 하드웨어 기기에서 회의를 설정한 사용자 위의 사용자들은 참여자들을 음소거하거나 삭제하는 등의 제어가 가능합니다.

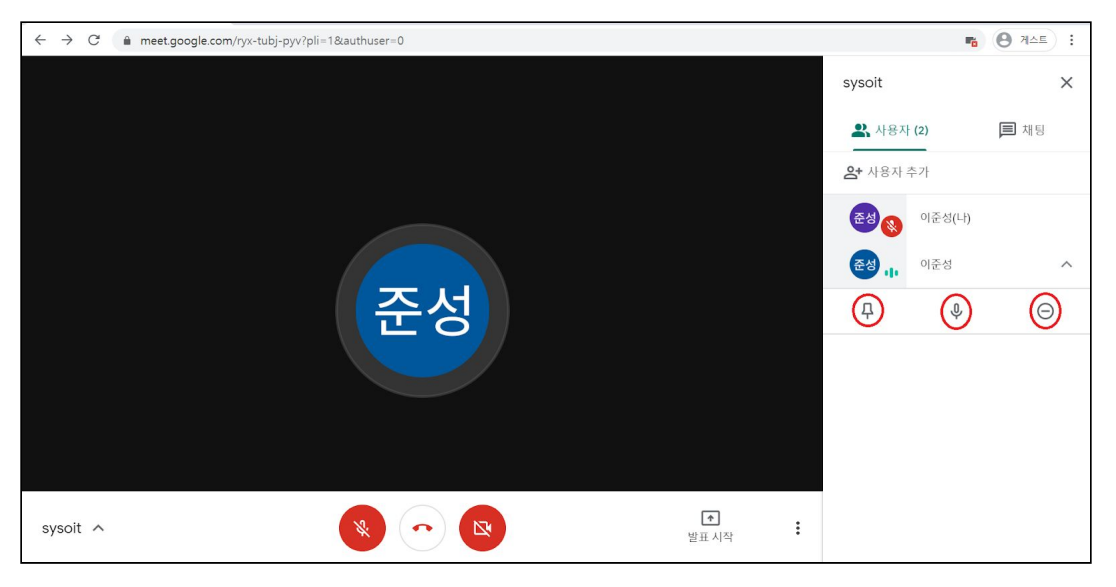

참여자 목록에서 이름 우측의 화살표를 누르면 저렇게 세 가지 버튼이 나오게 됩니다.

● 참여자 고정

4 버튼을 누르면 고정이 됩니다. 그 참여자는 보기 전용이 됩니다.

● 참여자 마이크 음소거

버튼을 누르면 음소거가 됩니다. 하지만 음소거가 되어있는 경우에는 개인 정보 보호를 위해서 해제를 할 수는 없게 되어있습니다.

※ 전화 [참여자](#page-6-2)의 경우, \*6 을 입력하는 것으로 음소거 설정, 해제가 가능합니다.

- 참여자 삭제
	- $\Theta$  버튼을 누르면 참여자가 삭제됩니다.
	- 삭제는 계정에 따라 권한이 조금 달라집니다. G Suite 계정으로 주최한 회의일 경우에는 주최자와 같은 도메인의 참여자도 삭제 권한을 부여받습니다. 일반 계정의 경우에는 일정 주최자만이 삭제할 수 있습니다.

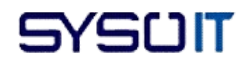

#### <span id="page-14-0"></span>6. 실시간 스트리밍

Google Meet는 구글 캘린더를 통해 실시간으로 스트리밍을 진행할 수 있습니다. 캘린더 자체에서 참여자는 최대 250명까지 추가할 수 있습니다.

이 참여자들은 모습이 보이고 음성이 들리며 발표도 가능합니다.

이 방법으로 다른 조직의 참여자도 추가할 수는 있지만 주최 조직 내 참여자들만이 스트리밍을 녹화하고 제어할 수 있습니다.

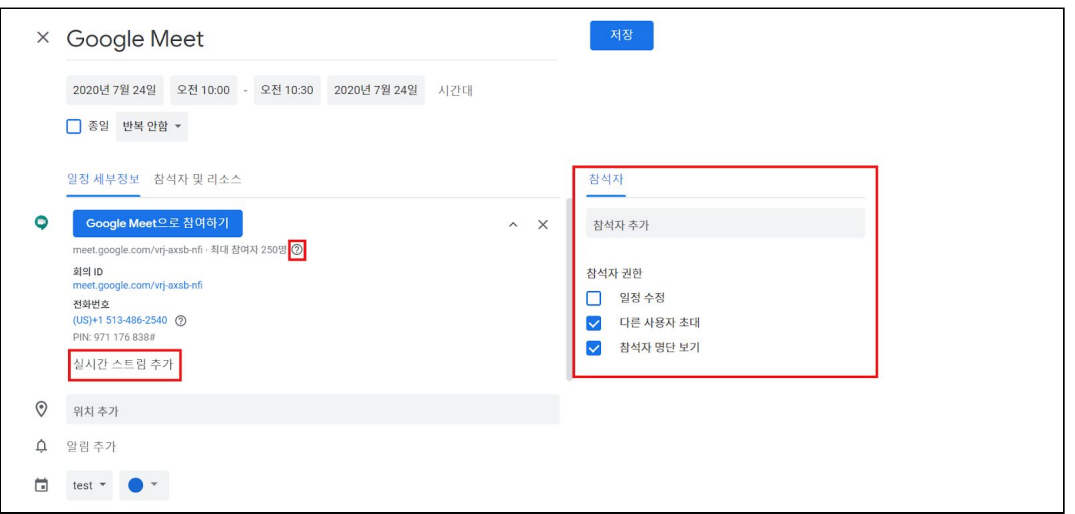

위 사진의 'Google Meet 화상 회의 추가' 버튼을 누르고 아래에 나오는 <sup>13</sup>23ेेेे 버튼을 누르면 '실시간 스트림 추가' 버튼이 나옵니다.

또한 화면 우측에서는 전에 말한 참여자를 추가해줄 수 있습니다.

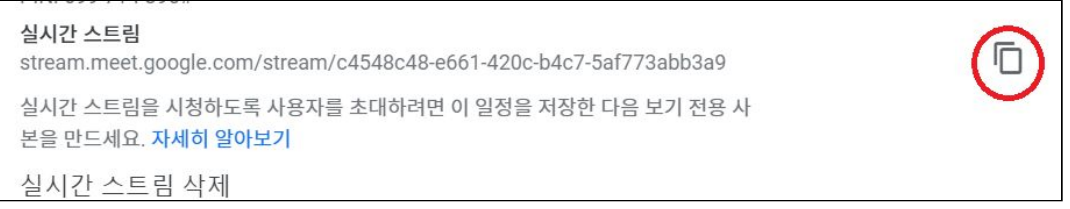

스트림 버튼을 누르면 나오는 모습입니다. 우측에 있는 URL 복사 버튼을 눌러서 복사된 URL을 공유하면 최대 100,000명의 보기 전용 참여자를 추가할 수 있습니다.

※ 지정한 날짜에 진행하는 것이기 때문에 날짜 설정은 필수 입니다.

스트리밍은 자동으로 시작되지는 않으며, 회의 중에 더보기 - 스트리밍 시작을 눌러야만 시작이 됩니다.

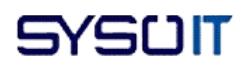

### 7. 소회의실 만들기

Google Meet으로 수업을 진행하다보면 각자 조를 나누어 따로 의논해야할 일이 종종 있습니다. 이럴 때에는 굳이 여러명이 회의실을 일일히 만들 필요 없이 아주 간단한 방법으로 만들 수가 있습니다.

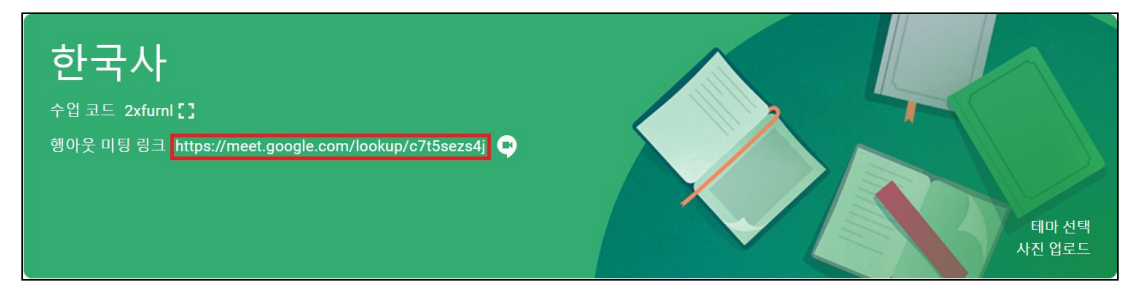

위에 보이는 것은 Classroom의 예시인데요, 저렇게 있는 Meet URL을 복사합니다. 복사한 뒤에 아무데나 붙여넣기 한 후 lookup/ 뒤의 부분을 전부 지우고 그 부분 아무렇게나 타이핑을 합니다. 다음과 같이 코드를 조의 수 만큼 만든 후, 각자 조에게 보내주면 됩니다.

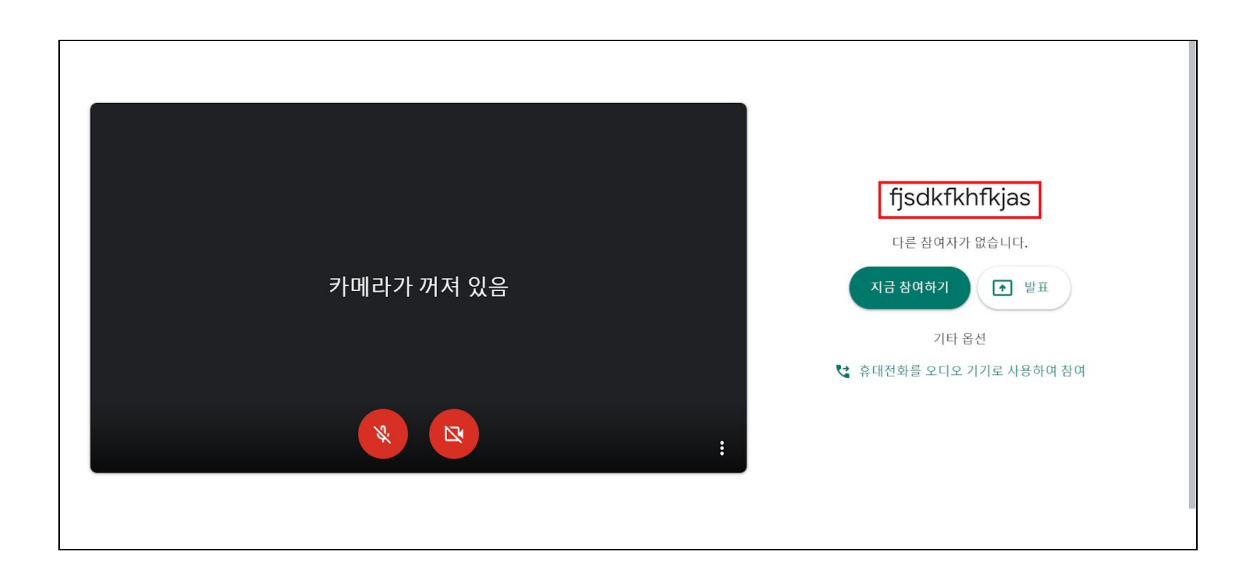

수업의 경우엔 선생님이 학생들이 잘 하고 있는지 확인할 필요가 있을 것입니다. 모든 방을 동시에 접속하자니 소리가 겹치고, 하나하나 일일히 들어가자니 너무 번거롭고. 이럴 때는 확장 프로그램 'Mute Tab'을 사용하면 됩니다.

'Mute Tab'은 탭 하나하나마다 음소거가 가능하게 해주는 확장 프로그램입니다. 하나하나 설정이 가능하다면 소리가 겹치는 일도 없겠죠. 그렇다면 사용 방법을 알려드리겠습니다.

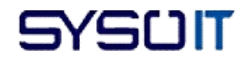

# 기타 설정

## <span id="page-16-0"></span>Chrome에서 Meet 알림

Chrome은 앱 확장 프로그램에서 알림을 보내면 기본적으로 사용자에게 알림이 갑니다 .(시크릿 모드에서는 알림이 오지 않습니다.)

하지만 이 알림이 필요하지 않으시다면 다음과 같이 설정합니다.

- 우측 상단에 를 클릭합니다.

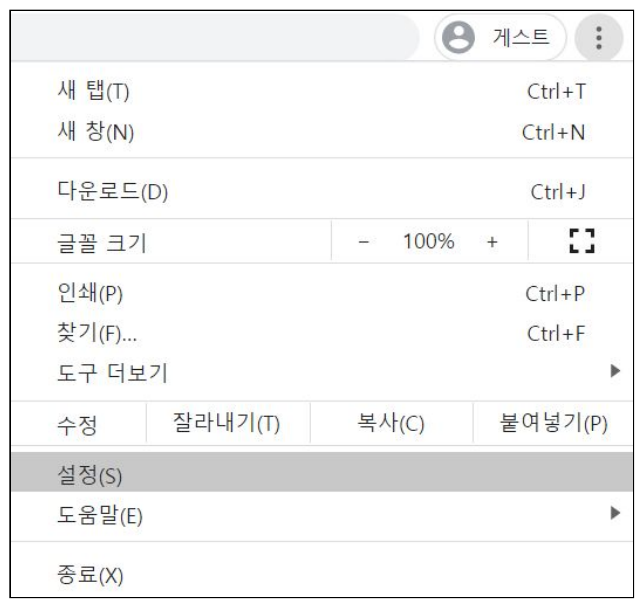

- a. 위 사진에 보이는 것처럼 Chrome 브라우저 우측 상단의 클릭 후 '설정'
- b. '개인정보 및 보안' 탭에서 '사이트 설정' 클릭
- c. '알림'을 클릭한 후 'Meet 또는 Chat' 항목에서 더보기( ・゜) -> 차단 클릭 ※ 만약 다시 허용하고 싶다면 위의 '차단' 탭에서 허용 설정 하면 됩니다.

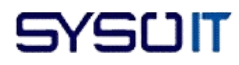

# <span id="page-17-0"></span>컴퓨터 카메라 또는 동영상 화질 변경

회의를 진행하다보면 다음과 같은 상황이 있을 수 있습니다. 이 경우, 화질 변경으로 해결할 수 있습니다.

- 동영상 또는 오디오 지연
- 네트워크 연결 상태 불량
- 배터리 전원 부족
- 사용할 수 있는 데이터가 제한됨
- 기타 품질 문제

- 화질을 변경하는 방법은 다음과 같습니다.

- a. [google meet](https://meet.google.com/) 홈페이지에 접속합니다.
- b. 톱니바퀴 모양의 '설정'에서 '영상'을 클릭합니다.
- c. 변경하려는 설정을 선택합니다.
	- 카메라 : 카메라 기기를 선택합니다. 카메라가 작동하는 경우 오른쪽에 동영상 화면이 표시됩니다.
	- 전송 시 해상도 : 사용자의 기기에서 다른 참여자에게 전송하는 이미지 품질
	- 수신 시 해상도 : 다른 참여자로부터 사용자가 수신하는 이미지 화질
- d. '완료'를 클릭합니다.

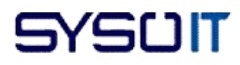

#### 해상도 조절

※ 전송 시 해상도(최대)

- 고화질(720p) : 쿼드 코어 CPU 이상을 사용하는 컴퓨터에서 사용 가능하며, 데이터 사용량이 더 많지만 카메라에서 더 좋은 화질의 사진을 전송합니다.
- 표준 화질(360p) : 데이터 사용량이 더 적지만 카메라에서 더 낮은 화질의 사진을 전송합니다.

※ 수신 시 해상도(최대)

- 고화질(720p) : 쿼드 코어 CPU 이상을 사용하는 컴퓨터에서 사용 가능하며 데이터 사용량이 더 많지만 표시되는 사진의 화질이 더 좋습니다.
- 표준 화질(360p) : 데이터 사용량이 더 적지만 표시되는 사진의 화질이 더 낮습니다.
- 표준 화질(360p, 단일 피드) : 더 많은 데이터를 저장하기 위해 다른 참여자의 미리보기 이미지를 끕니다.
- 오디오 전용 : 데이터 양을 최소한으로 사용하기 위해 동영상을 표시하지 않습니다.

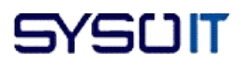

# *End of documents*

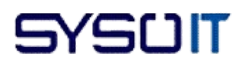